# **Annexe : Mission Characeae 2023 dans FlorApp**

# **A Accéder aux missions**

# **A1 Visualiser les Missions Characeae 2023 dans FlorApp**

Lorsque vous aurez reçu un email vous confirmant votre inscription aux "Missions Characées 2023", commencez par actualiser vos missions. Une fois l'actualisation terminée, elles apparaîtront dans l'onglet "Missions" sous le thème "Mission Characeae 2023" (cf. Figure 1).

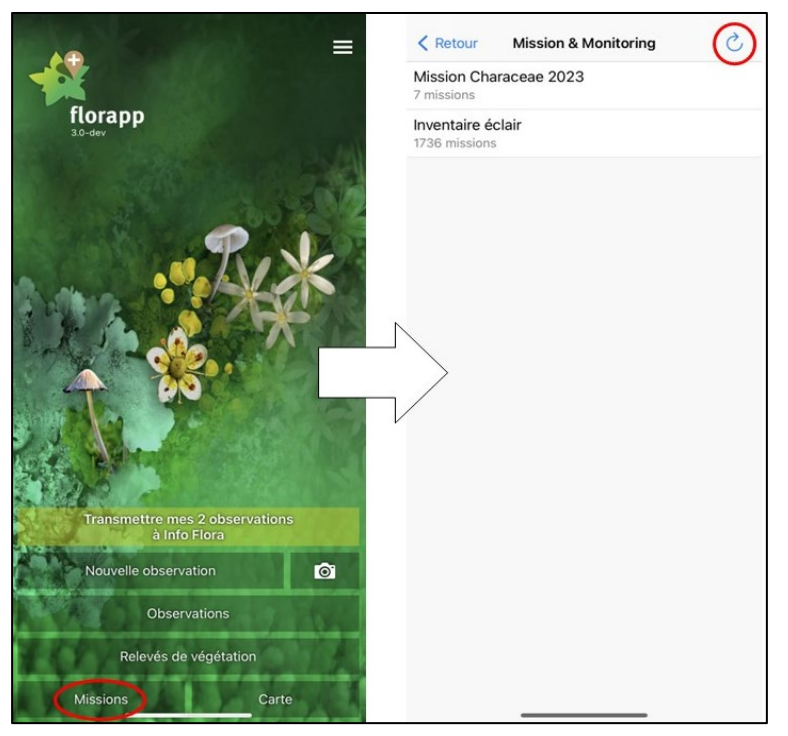

Figure 1: Suite de captures d'écran de FlorApp montrant comment actualiser les missions pour pouvoir visualiser les "Missions Characées 2023".

# **A2 Choisir une Missions Characeae 2023 dans FlorApp**

Pour choisir une mission, ouvrez l'onglet "Missions", puis le thème "Missions Characées 2023". Ces dernières se comptent au nombre de sept et suivent une logique par canton (un ou plusieurs cantons différents). Faites votre choix parmi les missions en fonction du canton où vous désirez prospecter. En cliquant sur une mission, vous retrouvez un résumé de la méthode décrite ici. Pour voir les endroits méritant tout particulièrement une prospection, ouvrez la mission sous forme cartographique en cliquant soit tout en haut sur le symbole "Carte", soit tout en bas sur "Commencer la mission" (cf. Figure 2).

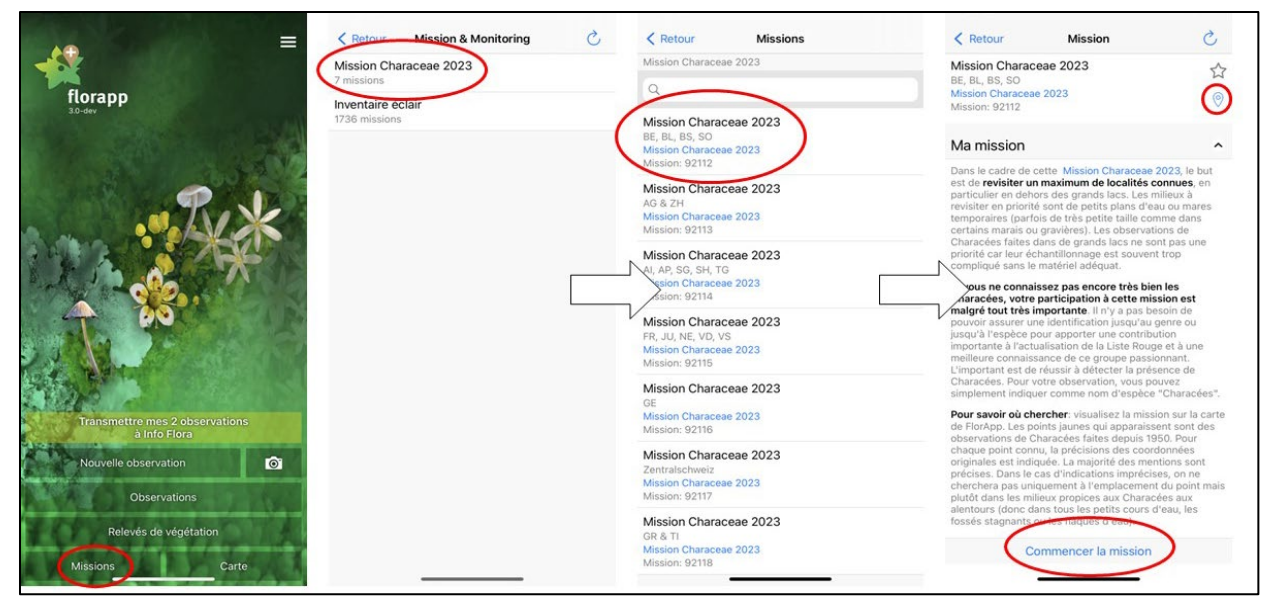

Figure 2 : Suite de captures d'écran de FlorApp montrant comment choisir une "Mission Characeae 2023", puis la commencer.

#### **A3 Trouver des Characées**

Pour savoir où chercher des Characées, repérez les points jaunes sur la carte. Ce sont des observations de Characées faites depuis 1950. Si vous cliquez sur un point, la précision des coordonnées originales est indiquée (cf. Figure 3). La majorité des mentions sont précises. Dans le cas d'indications imprécises, on ne cherchera pas uniquement à l'emplacement du point mais plutôt dans les milieux propices aux Characées (petits plans d'eau, mares temporaires, fossés et ruisseaux à courant lent) dans les alentours immédiats ou plus loin en fonction de la précision indiquée.

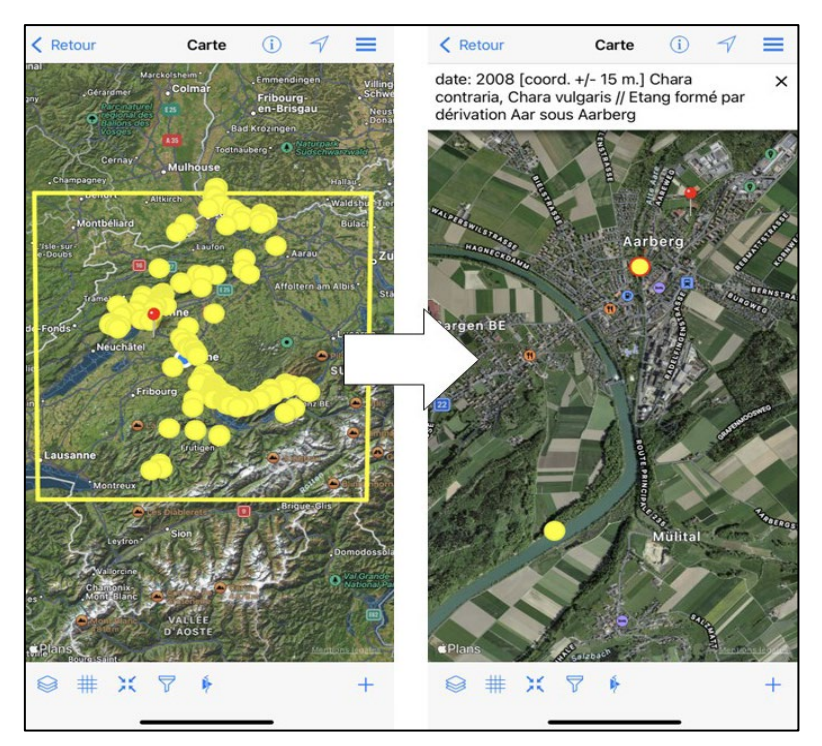

Figure 3: Capture d'écran de FlorApp montrant les points jaunes représentant des observations de characées depuis 1950 ainsi que les informations associées.

## **B Faire une observation**

#### **B1 Activer le groupe d'organisme « Characeae »**

N'oubliez pas de cocher le groupe d'organisme "Charophytes" afin de pouvoir avoir accès aux taxons souhaités (cf. Figure 4).

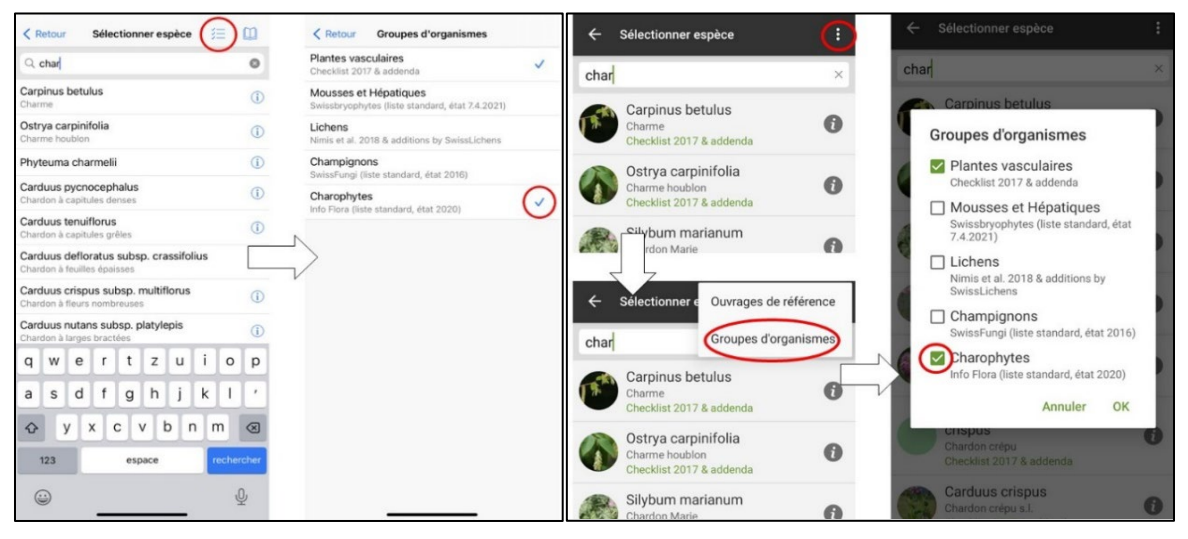

Figure 4 : Suite de captures d'écran de FlorApp montrant commentavoir accès au groupe d'organisme « Charophytes » dans FlorApp. À droite : IOS / IPhone ; à gauche : Android

#### **B2 Faire une observation si vous avez trouvé des Characées**

Enregistrez une observation grâce au "+" situé en bas de votre écran (cf. Figure 5). Als Art schreiben Sie (vorerst) « Characeae ». Comme espèce, écrivez (provisoirement) "Characeae". Pour la présence, choisissez "présent" (par défaut). Ajoutez également des photos de l'observation et sélectionnez "Image et spécimen d'herbier" pour le témoin, pour autant que vous ayez également collecté un spécimen d'herbier (ce qui serait très apprécié).

A la fin d'une visite, vous pouvez remplir un rapport de mission si vous désirez communiquer une information intéressante, mais vous pouvez aussi ignorer cette étape. L'important est de transmettre dès que possible vos observations.

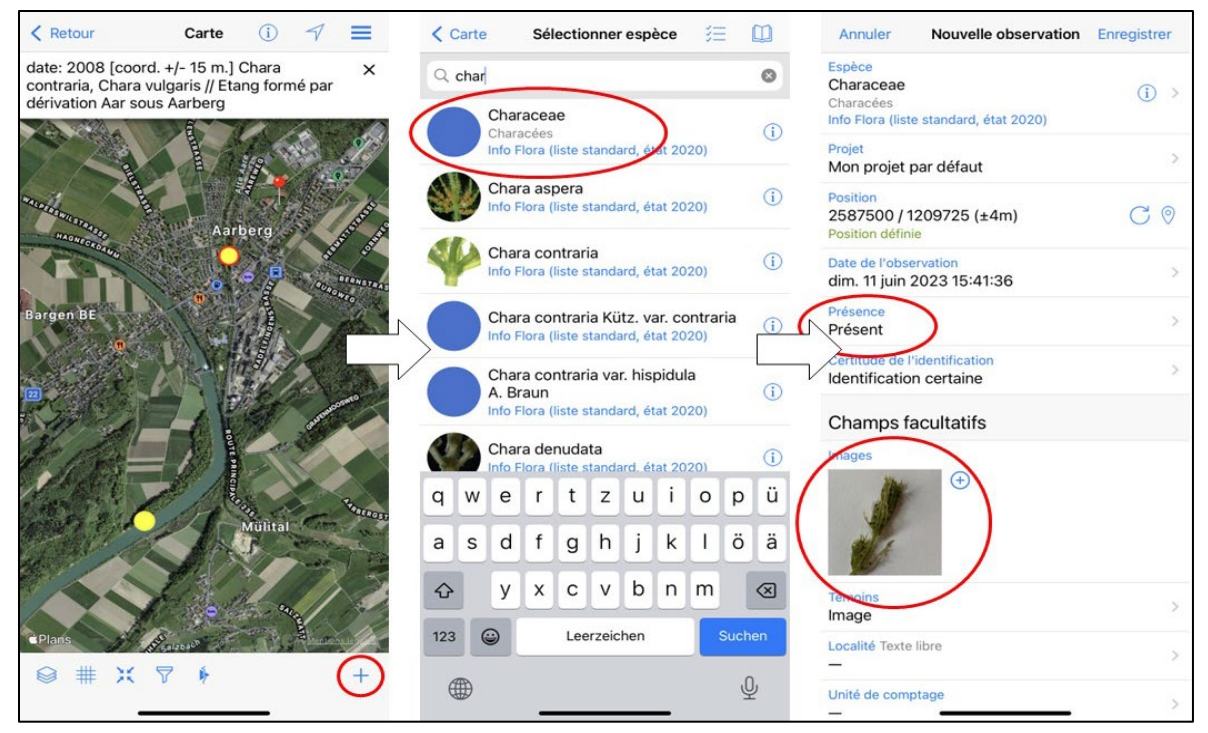

Figure 5 : Suite de captures d'écran de FlorApp montrant comment faire une observation de characée pour la mission concernée.

## **B3 Faire une observation si vous n'avez pas trouvé des characées**

Enregistrez une observation grâce au "+" situé en bas de votre écran. Écrivez "Characeae" pour l'espèce et sélectionnez "non détecté / non retrouvé" pour la présence (cf. Figure 6). Si cela est évident sur place, une remarque sur les causes de l'absence de Characées sera très appréciée. Une photo illustrant le milieu peut également être utile.

A la fin d'une visite, vous pouvez remplir un rapport de mission si vous désirez communiquer une information intéressante, mais vous pouvez aussi ignorer cette étape. L'important est de transmettre dès que possible vos observations.

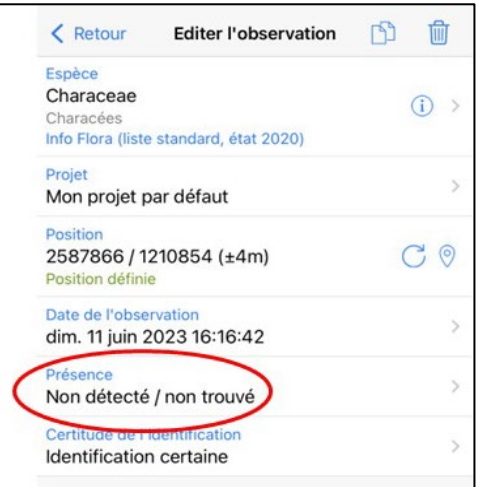

Figure 6 : Capture d'écran montrant comment transmettre une observation négative de characée.